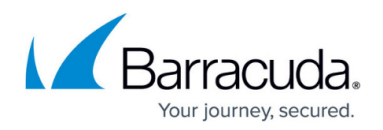

# **How to Configure a Zone**

#### <https://campus.barracuda.com/doc/96026353/>

The CloudGen Firewall offers the option to configure primary, secondary, reverse, and forwarding zones. When configuring a primary or reverse zone, it is important to correctly handle the serial / serial number offset value.

Timestamps are used in the DNS system to synchronize zone transfers. You must be careful when using the CloudGen Firewall as a DNS primary in conjunction with a DNS secondary server running a non-Barracuda Networks product!

The effective serial number is derived from the firewall's Unix time-stamp. In a mixed setup of a CloudGen based DNS primary server and a non-Barracuda DNS secondary server, Unix timestamps are numerically lower than date-based time-stamps (e.g. 2019043000). Therefore, a serial number offset must be added to the Unix-based time-stamp. The result of this addition must be greater than the date-based time-stamp at the moment of activating the zone's data. Only then will a secondary DNS server accept a zone transfer from the primary.

For converting the current time into a Unix-based time-stamp, you can use a calculator on the Internet, e.g., [www.unixtimestamp.com](https://www.unixtimestamp.com/) .

#### **Before You Begin**

- Verify that all necessary IP addresses for answering DNS queries are already configured as service IP addresses on the respective incoming interfaces. For more information, see [How to](http://campus.barracuda.com/doc/96026735/) [Assign Services.](http://campus.barracuda.com/doc/96026735/)
- Ensure that the serial number offset is high enough.

### **Option 1: Configure a Primary Zone**

- 1. Go to **CONFIGURATION > Configuration Tree > Box > Assigned Services > DNS > DNS-Service**.
- 2. In the left menu, click **Hosted Zones**.
- 3. Right-click in the window.
- 4. From the list, select **Add new DNS Zone**.
- 5. The **Add Hosted Zone / Domain window** is displayed.
- 6. For **Hosted Zone Type**, select **Primary**.
- 7. For **Enabled**, select the check box if you want the record to be active.
- 8. For **Domain Name**, enter the name of the domain, e.g., example.com . Because the underscore character ('\_') is not processed correctly by the underlying BIND

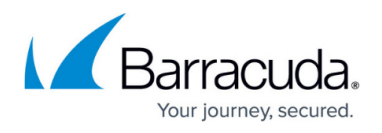

system, do not use this character when you enter domain names!

While entering the domain name, the edit field for Authoritative Name Server will be auto-filled and the standard name ns1 will be prepended to your domain name for the name server.

- 9. For **Description**, enter any text that best describes your domain.
- 10. **TTL** (time to live [sec]) is already preset. Change the value if necessary.
- 11. For **Serial Number Offset**, enter the offset only if the serial of your new zone record must be higher than the serial on the secondary DNS server.
- 12. For the auto-filled edit field **Authoritative Name Server** you can omit any changes unless necessarily required.
- 13. For **Responsible Person Email**, enter the email address of the person that is responsible for the configured domain. The edit field accepts the underscore character: ' '.
- 14. Select **Generate NS Record** if you want to have the name server record created automatically for you.
- 15. For **Zone Transfer**, select **Yes** if you want to allow automatic zone transfers.
- 16. For **Zone Transfer ACL**, enter all IP addresses of secondary DNS servers that are allowed to exchange zone data with the primary.
- 17. Click **OK**.
- 18. Click **Send Changes**.

#### 19. Click **Activate**.

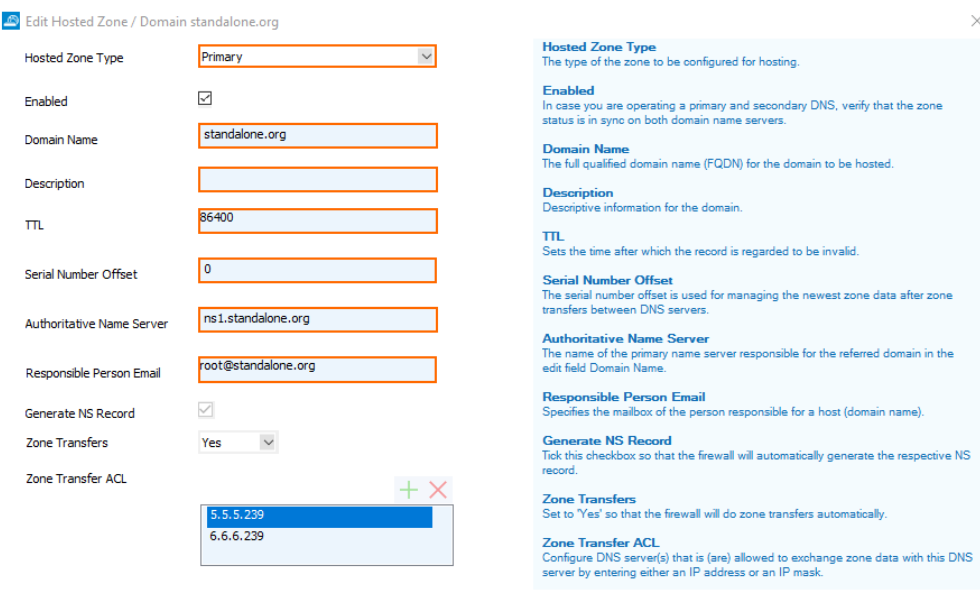

#### You have now configured a primary zone.

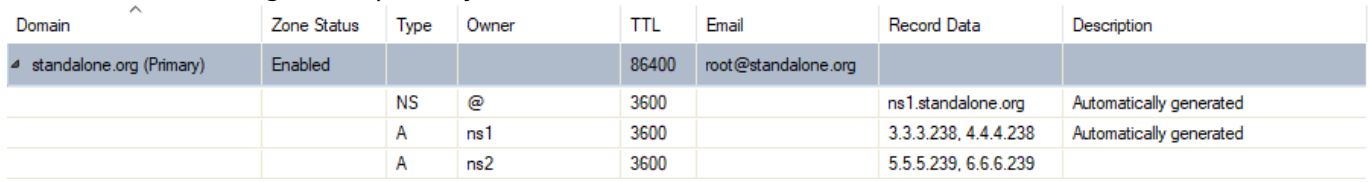

OK Cancel

## **Option 2: Configure a Secondary Zone**

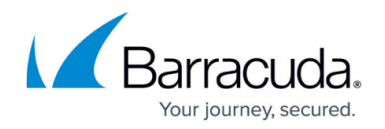

If your firewall must operate as a secondary DNS server for a certain zone hosted on another authoritative primary DNS server, create a secondary zone to host it on your firewall.

- 1. Go to **CONFIGURATION > Configuration Tree > Box > Assigned Services > DNS > DNS-Service**.
- 2. In the left menu, click **Hosted Zones**.
- 3. Right-click in the window.
- 4. From the list, select **Add new DNS Zone**.
- 5. The **Add Hosted Zone / Domain window** is displayed.
- 6. For **Hosted Zone Type**, select **Secondary**.
- 7. For **Enabled**, select the check box if you want the record to be active.
- 8. For **Domain Name**, enter the domain for which you want to create a secondary zone, e.g., example2.com .
- 9. For **Description**, enter any text that best describes your domain.
- 10. Click **+** to add the primary DNS server that hosts the primary zone.
- 11. The **Add New Key** window is displayed.
- 12. Enter the IP address for the primary DNS server, e.g., 212.86.0.11, where to make the zone transfer from.
- 13. Click **OK**.
- 14. Click **Send Changes**.
- 15. Click **Activate**.

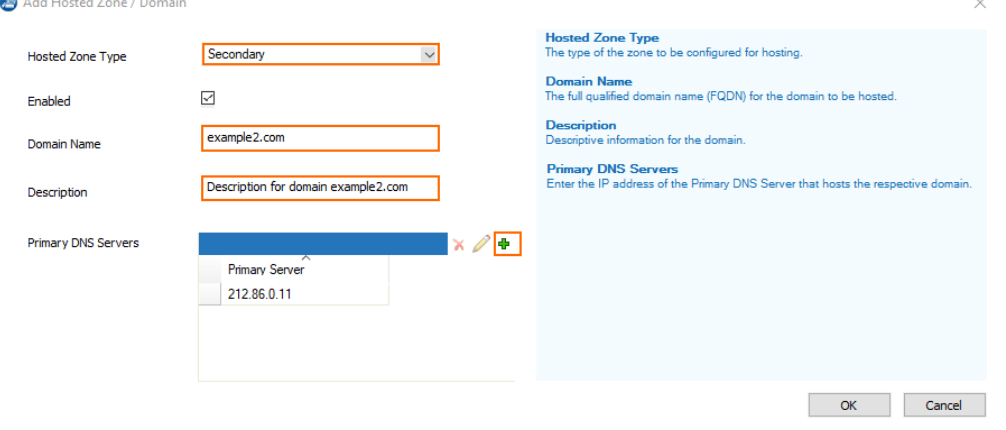

In the **Hosted Zones** window, you can now see the record for the primary zone

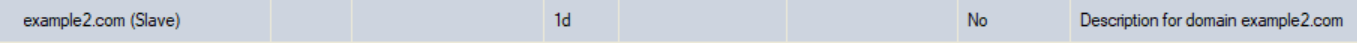

Because a secondary zone is managed by its owning primary server, no records will be shown on the secondary DNS server.

### **Option 3: Configure a Reverse Zone**

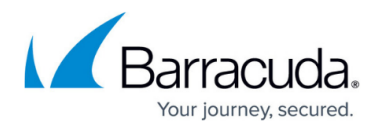

Configuring a reverse zone requires a primary zone that is already configured. If there is no primary zone configured yet, start over with **Option 1** above.

- 1. Go to **CONFIGURATION > Configuration Tree > Box > Assigned Services > DNS > DNS-Service**.
- 2. In the left menu, click **Hosted Zones**.
- 3. Right-click in the window.
- 4. From the list, select **Add new DNS Zone**.
- 5. The **Add Hosted Zone / Domain window** is displayed.
- 6. For **Hosted Zone Type**, select **Reverse**.
- 7. For **Enabled**, select the check box if you want the record to be active.
- 8. In the edit field **Network** at the bottom of the window, enter the network address that you are configuring the reverse zone for, e.g., 62.99.0.0/24 .
- 9. The edit field for **Domain Name** will be auto-filled based on the network address.
- 10. For **Description**, enter any text that best describes your domain.
- 11. **TTL** (time to live [sec]) is already preset. Change the value if necessary.
- 12. For **Serial Number Offset**, enter the offset only if the serial of your new zone record must be higher than the serial on the secondary DNS server.
- 13. For **Authoritative Name Server**, enter the same name server as for the related primary zone, e.g., ns1.example.com .
- 14. For **Responsible Person Email**, enter the email address of the person that is responsible for the configured domain.
- 15. For **Zone Transfer**, select **Yes** if you want to allow automatic zone transfers.
- 16. For **Zone Transfer ACL**, enter all IP addresses of secondary DNS servers that are allowed to exchange zone data with the primary.
- 17. Click **OK**.
- 18. Click **Send Changes**.
- 19. Click **Activate**.

# Barracuda CloudGen Firewall

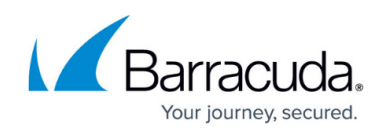

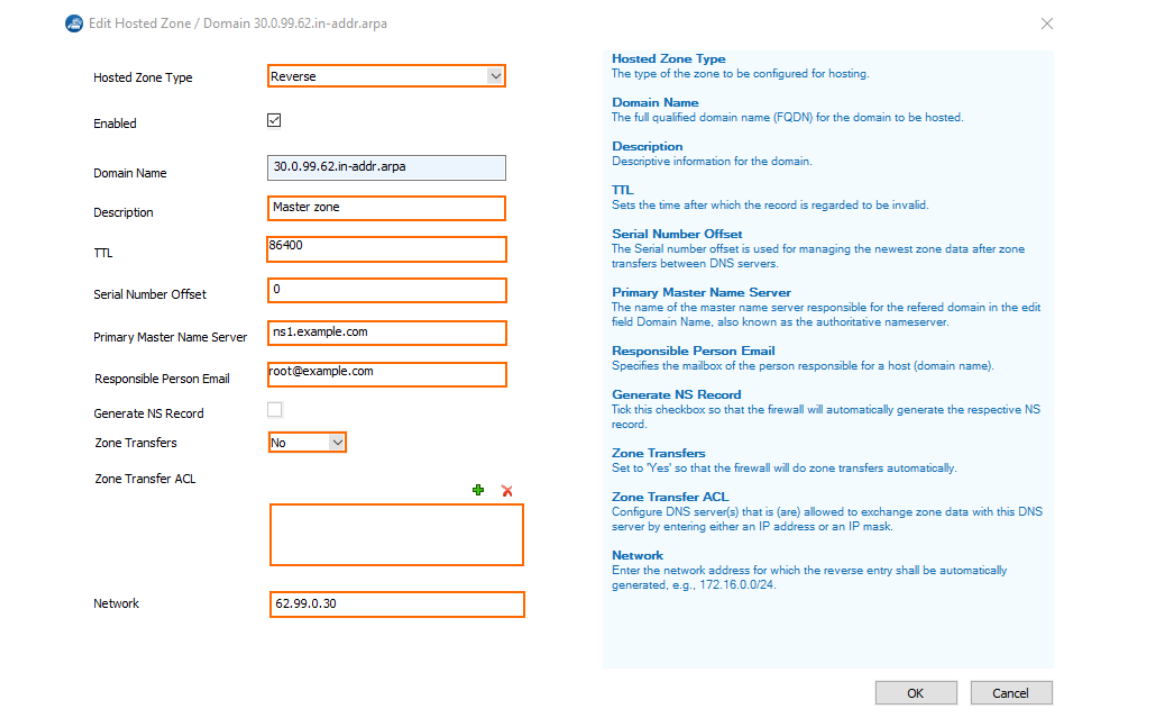

In the **Hosted Zones** window, you can now see the record for the reverse zone.

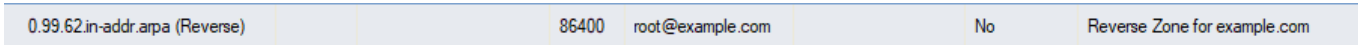

### **Option 4: Configure a Forward Zone**

If your firewall must operate as a secondary DNS server for a certain zone hosted on another authoritative primary DNS server, create a secondary zone to host it on your firewall.

- 1. Go to **CONFIGURATION > Configuration Tree > Box > Assigned Services > DNS > DNS-Service**.
- 2. In the left menu, click **Hosted Zones**.
- 3. Right-click in the window.
- 4. From the list, select **Add new DNS Zone**.
- 5. The **Add Hosted Zone / Domain window** is displayed.
- 6. For **Hosted Zone Type**, select **Forward**.
- 7. For **Enabled**, select the check box if you want the record to be active.
- 8. For **Domain Name**, enter the domain for which you want to create a forwarder, e.g., example.com .
- 9. For **Description**, enter any text that best describes your domain.
- 10. Click **+** to add a DNS forwarder.
- 11. The **Add New Key** window is displayed.
- 12. Enter the IP address for the DNS forwarder, e.g., 212.86.0.11.
- 13. Click **OK**.

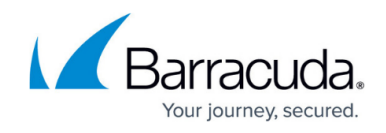

14. Click **Send Changes**.

### 15. Click **Activate**.

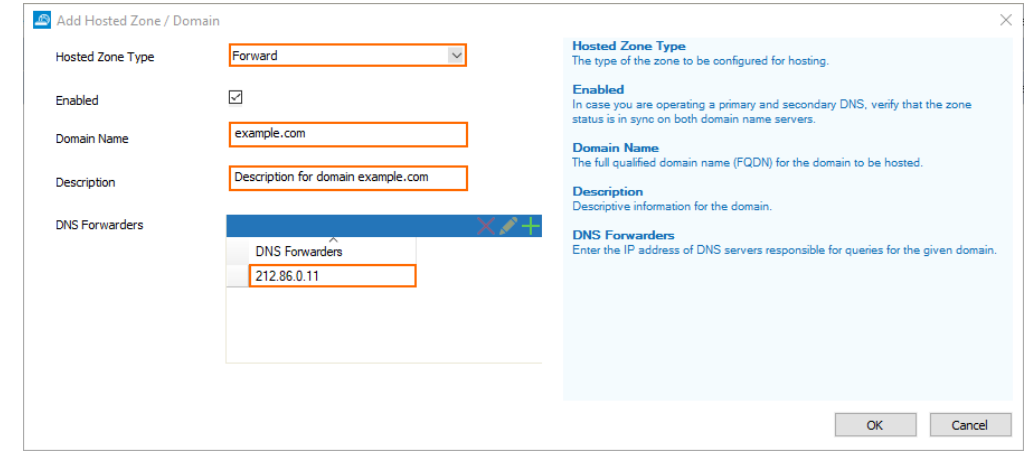

# Barracuda CloudGen Firewall

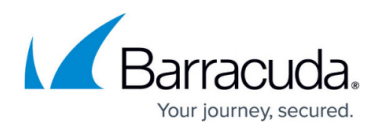

#### **Figures**

- 1. add master zone window.png
- 2. master zone record.png
- 3. add\_slave\_zone\_window.png
- 4. slave zone record2.png
- 5. reverse.PNG
- 6. reverse\_zone\_record2.png
- 7. add\_forward\_zone.png

© Barracuda Networks Inc., 2024 The information contained within this document is confidential and proprietary to Barracuda Networks Inc. No portion of this document may be copied, distributed, publicized or used for other than internal documentary purposes without the written consent of an official representative of Barracuda Networks Inc. All specifications are subject to change without notice. Barracuda Networks Inc. assumes no responsibility for any inaccuracies in this document. Barracuda Networks Inc. reserves the right to change, modify, transfer, or otherwise revise this publication without notice.